การปรับสี ตัวอักษร และเพิ่ม code สำหรับแสดงข้อมูลให้มีความละเอียดยิ่งขึ้น

1. การกำหนดสีพื้นหลังของ **Attribute** เพื่อให้แสดงข้อมูลของ **Layer** ให้สวยงามและชัดเจนยิ่งขึ้น โดย คลิ๊กที่ **Layer** ด้านซ้าย เลือก **Layer** ที่เราต้องการ จากนั้น เลือก **Layer Properties** และให้เลือกที่ Symbology >

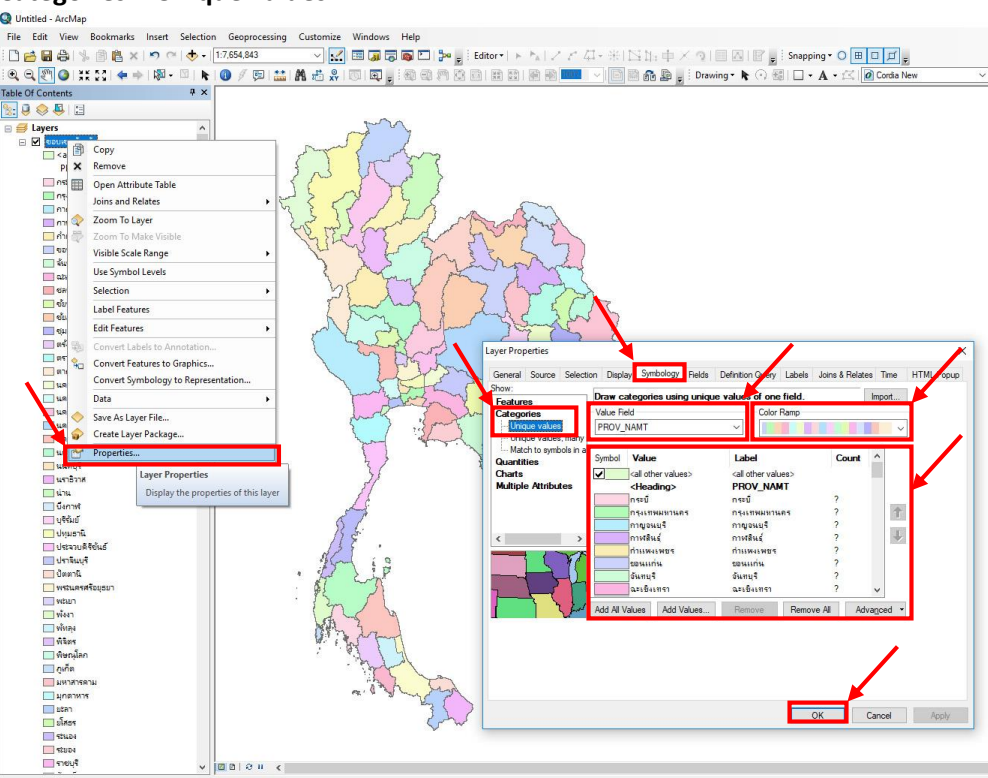

**Categories > Unique values**

**Value Field** คือ ข้อมูลในตารางที่เราจะนำมาแสดงในแผนที่

## **Color Ramp** คือ สีที่โปรแกรมสร้างขึ้นมา

ิ จากนั้นให้คลิ๊กที่ **Add AllValues** เพื่อให้โปรแกรมกำหนดสีให้ข้อมูลที่เราเลือก หากต้องการเปลี่ยนสี ก็สามารถ คลิ๊กที่ข้อมูลในตารางและเปลี่ยนสีได้เลย เรียบร้อยแล้วคลิ๊ก **OK**

หมายเหตุ หากต้องการลบข้อมูลที่เราเลือกมาแสดงให้คลิ๊ก **Remove** เพื่อลบข้อมูลแค่เพียง 1 บรรทัด หรือ **Remove All** เพื่อลบข้อมูลทั้งหมด (แต่จะไม่มีผลกับข้อมูลในตารางของ **Shape File**)

2. หากต้องการแสดงสีพื ้นหลัง **Attribute** ให้จางลง ให้คลิ๊กเลือก **Layer Properties** และให้เลือกที่ **Display** และติ๊กเครื่องหมายถูก ที่หน้าช่อง **Scale symbols when a reference scale is set** และใส่ตัวเลขที่ช่อง **Transparent** เปอร์เซ็นต์ ที่เราต้องการ โดย 0 คือ หนาสุด และ 100 คือบางสุด

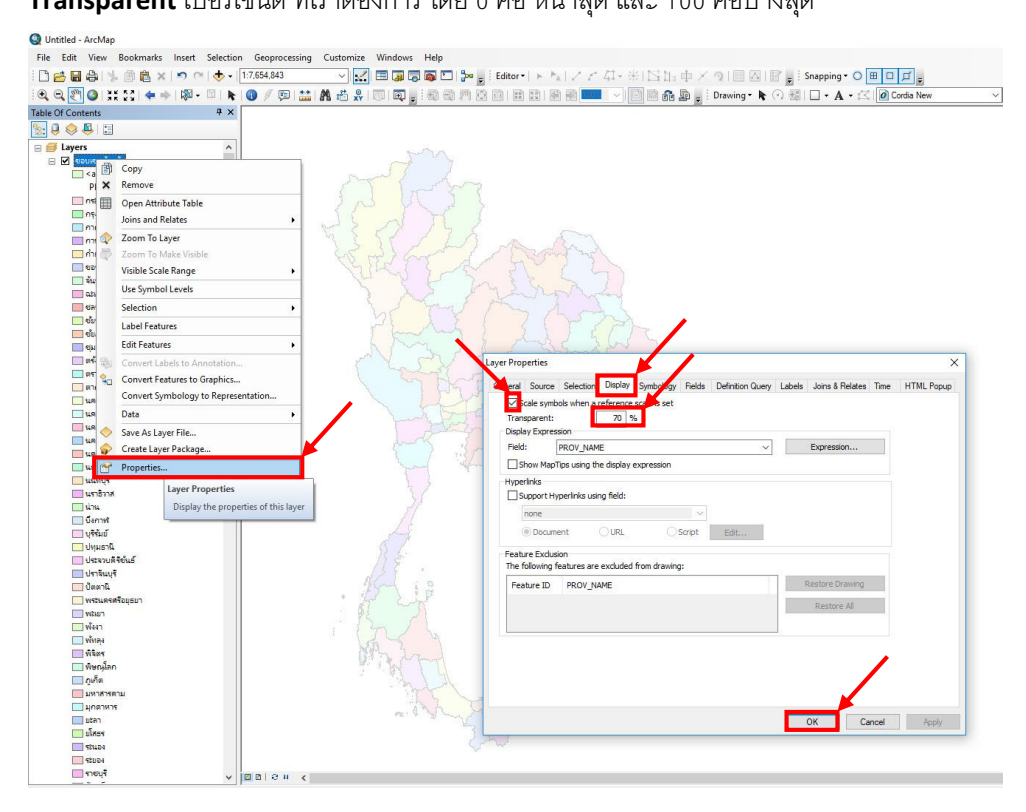

3. คลิ๊กที่ **Layer Properties > Labels** เพื่อแสดงข้อมูลที่อยู่ใน **Attribute** คลิ๊กเลือกที่ **Label features in this layer** เพียงเท่านี ้ข้อมูลในหัวข้อ **Fields** ที่เราต้องการก็จะแสดงบนแผนที่ (ในตัวอย่างคือชื่อจังหวัด)

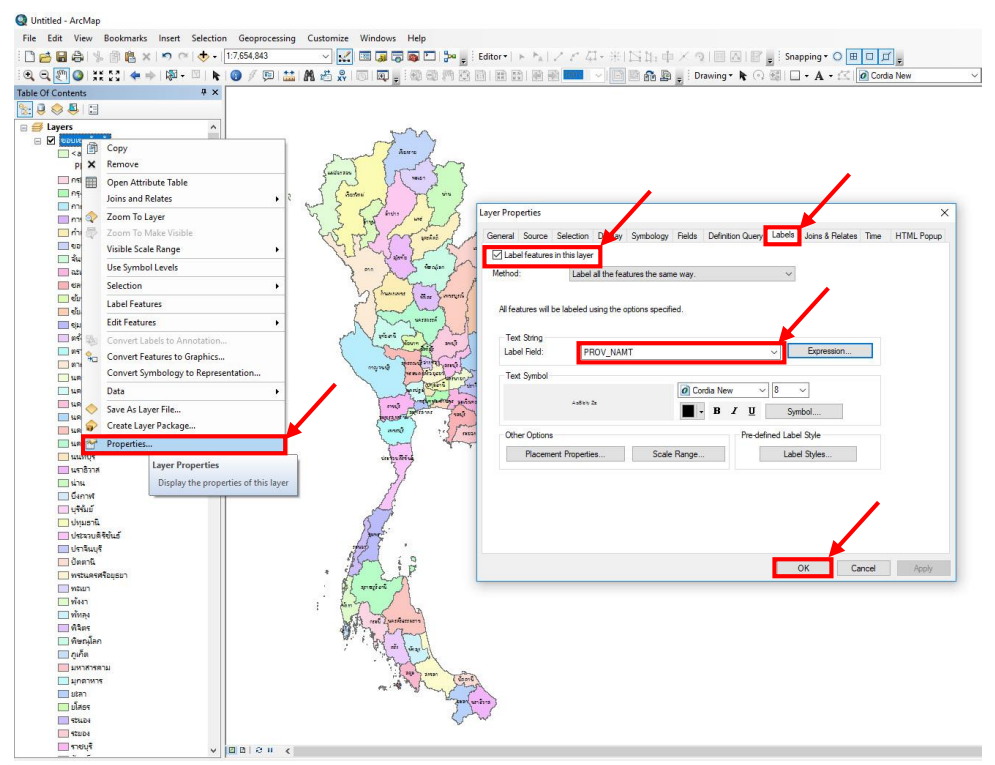

4. วิธีการเพิ่มค าว่า "จังหวัด" ด้านหน้าข้อมูลให้ดูสวยงามยิ่งขึ ้น โดยคลิ๊กที่ **Layer Properties > Labels** เลือก

## หัวข้อ **Experssion**

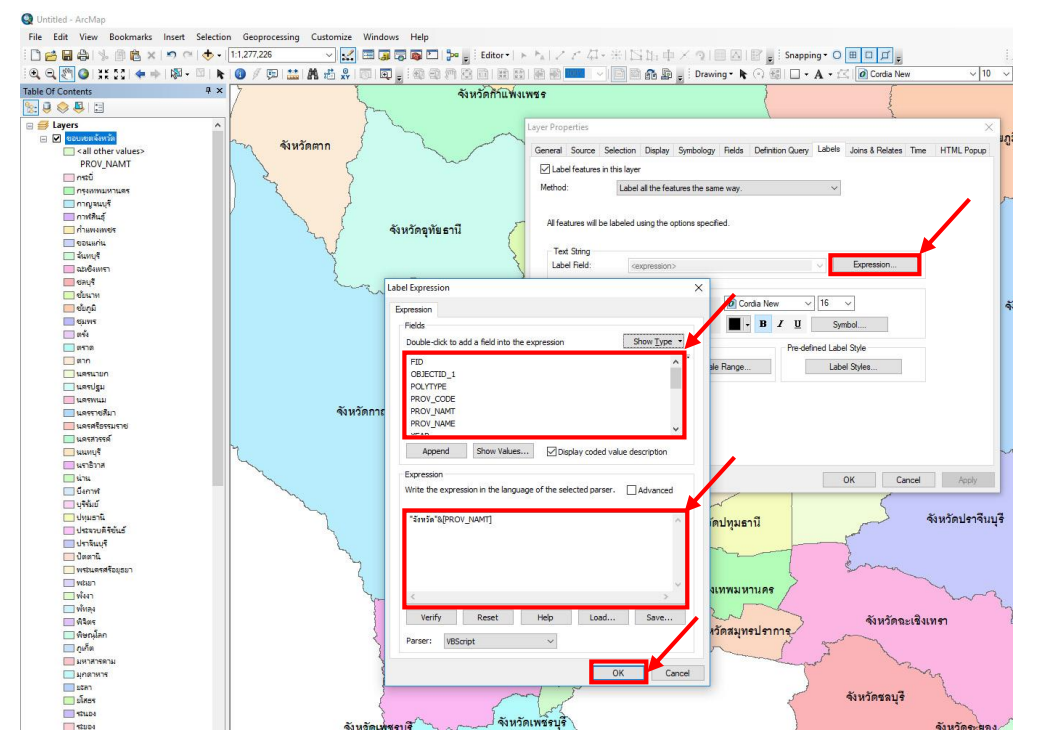

**Fields** คือ หัวข้อตารางที่เราจะนำมาแสดงในแผนที่

**Expression** คือ ช่องส าหรับใส่ **code** ซึ่งจะมีรายละเอียดอยู่ใน **Help**

โดยพิมพ์**code** ดังนี ้**"จังหวัด"&[PROV\_NAMT]** เท่านี ้ โปรแกรมก็จะแสดง **"จังหวัด<ชื่อจังหวัด>"** ตาม ตัวอย่าง ( "จังหวัด"& เป็น coder ที่เราพิมพ์ขึ ้นเองโดยสามารถเปลี่ยนค าในวงเล็บได้ เช่น **"อ ำเภอ"&** และเลือก **[PROV\_NAMT]**จากในตาราง **Fielde** โดย **[PROV\_NAMT]** คือรายชื่อจังหวัดเป็นภาษาไทย )